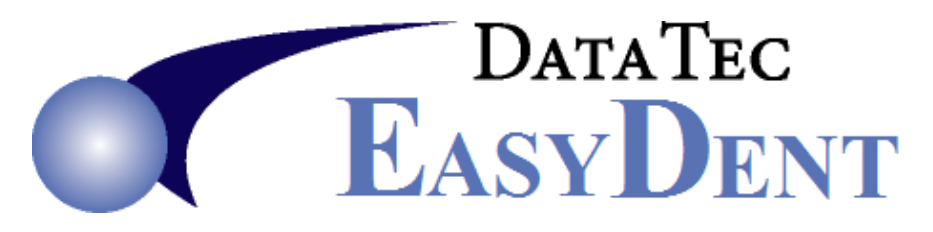

## **Scanners**

**EasyDent** supports most Twain Compliant Scanners.

- **1)** Scanners must have a Twain Compliant Driver that is installed.
- **2)** We can't guarantee all scanners will work, or that all scanner options will work.
- **3)** Your hardware person will have to install the scanner and the Twain Compliant Driver, we do not install scanners or scanner software.
- **4)** For full page scanning we recommend the Fujitsu FI-6130C scanner. Newer Models may be available.
- **5)** For Business Card Scanning we recommend the Ambir PS667-AS model. We DO NOT recommend BizCard Scanners.

Once the scanner is installed, you can follow the setup instructions on the next page, or give us a call and we can help you set EasyDent to recognize your scanner.

To learn how to use the EasyDent Scanner options, you can go to our Website [www.easydent.com](http://www.easydent.com/) then select the "Support" page, then the "Electronic Dental Record Videos" button on the right, to display the list of videos below:

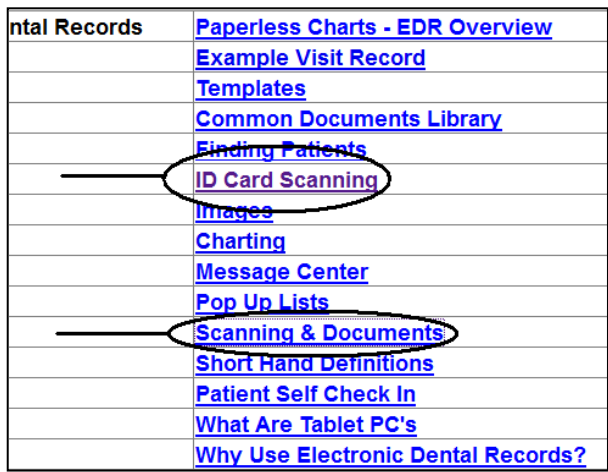

Note: Typically, you don't get what you don't pay for. A super cheap scanner may not hold up under a heavy work load, or may not even work at all.

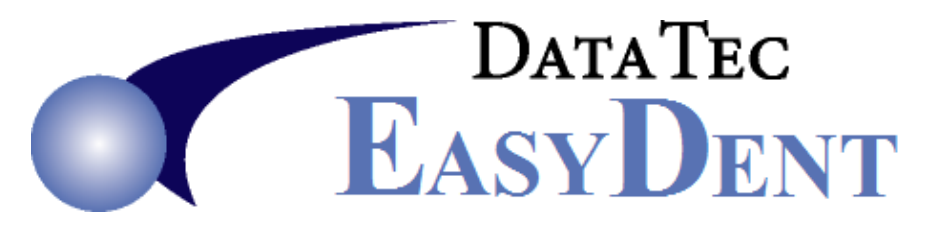

## **Scanner EasyDent Setup Options**

Remember, EasyDent supports most Twain compliant scanners. We cannot guarantee all scanners will work.

- **1.** Install the Latest Twain Compliant driver for your scanner.
- **2.** Find out the exact name your computer calls the Scanner. For example:
	- **-** Open your Window Control Panel.
	- **-** Open the "Scanners and Cameras" folder, or the "Devices and Printers" folder.
	- **-** Note the exact name your scanner is called, for example: **HP Officejet 6700 Series**
- **3.** Open EasyDent.
- **4.** Select any patient's electronic folder.
- **5.** Open the Documents folder.
- **6.** Select the "Scan Documents" button.
- **7.** On this screen set the following values. \*  $MaxPaqes/File = 50$  Check box - "Use Auto Document Feeder" Paper Size = "NONE"
	- For Full Page Scanners, Leave Height & Width Blank.
	- For Card Scanners set Height to 2.2 and Width to 3.5
	- Optional Scanner Windows Name = **HP Officejet 6700 Series** (Whatever you noted in step 2 above)
- **8.** Try scanning using our software.
- **9.** Once the scanning works OK you can use the "Save Favorite" button to add the current settings to the Drop Down Arrow, allowing you to switch between different scanners on the same computer, easily.
- \* Note: Depending on your computer and scanner names, you may have to use the check box "Delimit Scanner Name".